Anlage Vertreter:innen Eingangsrechnungen (xSuite) Stand: 04.03.2024

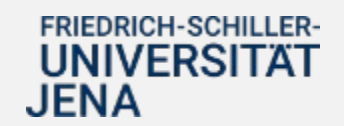

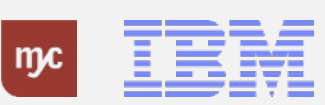

1

# E-Learning

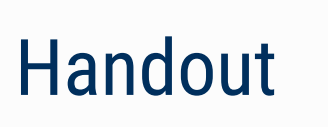

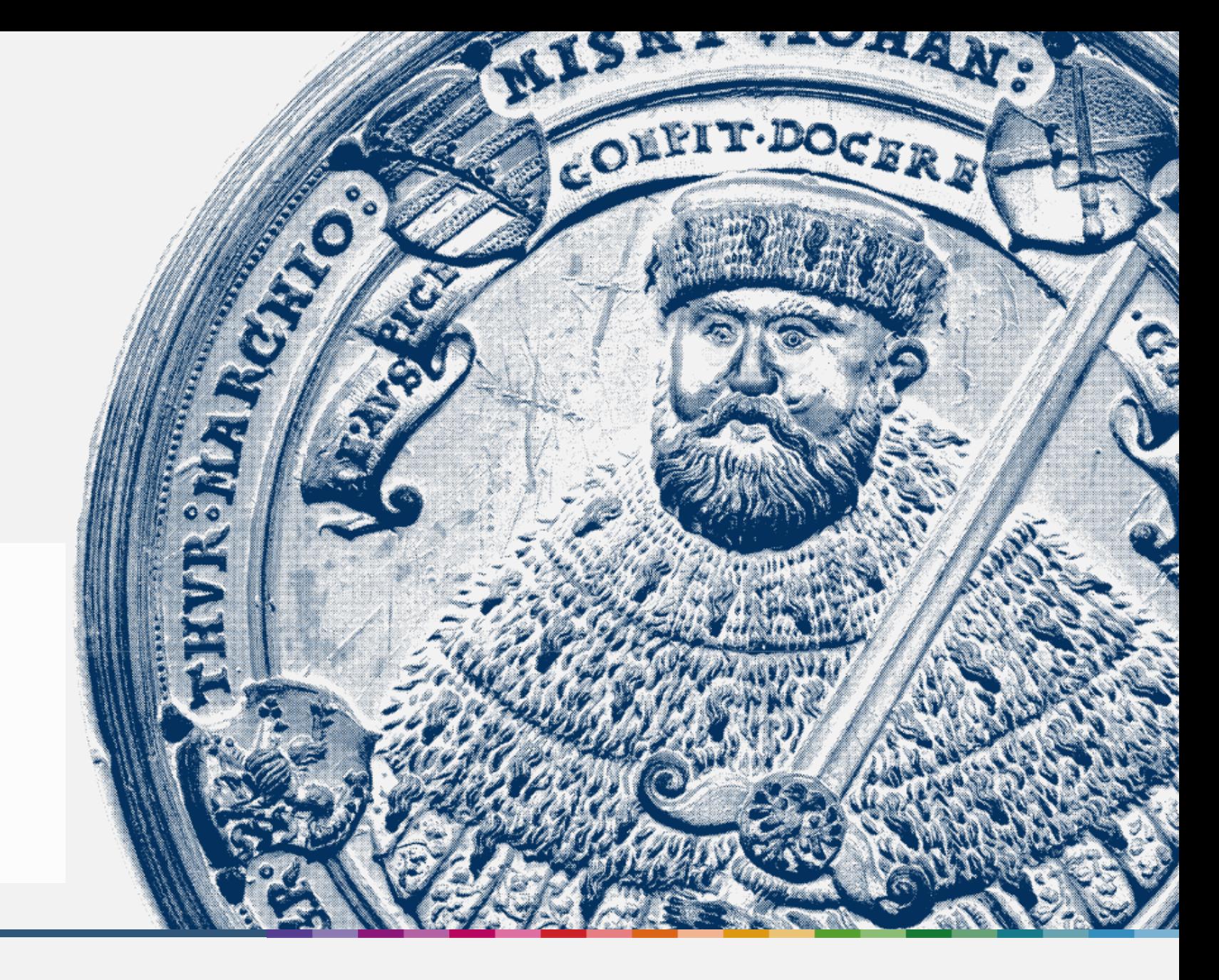

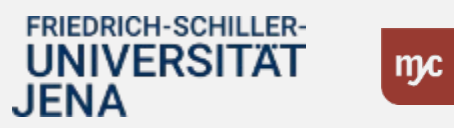

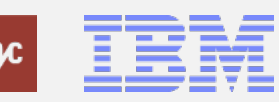

ERP-Projekt - E-Learning SAP 2 **Anlage Vertreter\_innen Eingangsrechnungen (xSuite)**

**Anlage von Vertreter\_innen für Eingangsrechnungen (xSuite)**

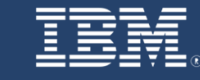

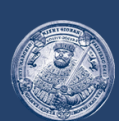

**SAP E-Learning** Anlage von Vertreter\_innen für Eingangsrechnungen (xSuite)

Einführung eines ERP-Systems Friedrich-Schiller-Universität Jena

© 2023 IBM Deutschland GmbH für die Universität Jena

**FRIEDRICH-SCHILLER-UNIVERSITAT JENA** 

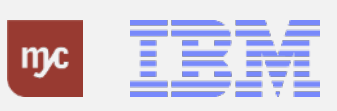

ERP-Projekt - E-Learning SAP 3

#### **Anlage von Vertreter\_innen**

#### Anlage von Vertreter\_innen

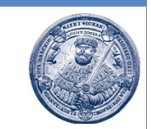

Zum 01.01.2024 werden die folgenden Prozesse inklusive Genehmigungsworkflows über SAP S/4HANA abgebildet:

- Dienstreiseantrag und Dienstreiseabrechnung
- Maßnahmenanforderungen (Projektanträge)
- Faktura (Ausgangsrechnung)

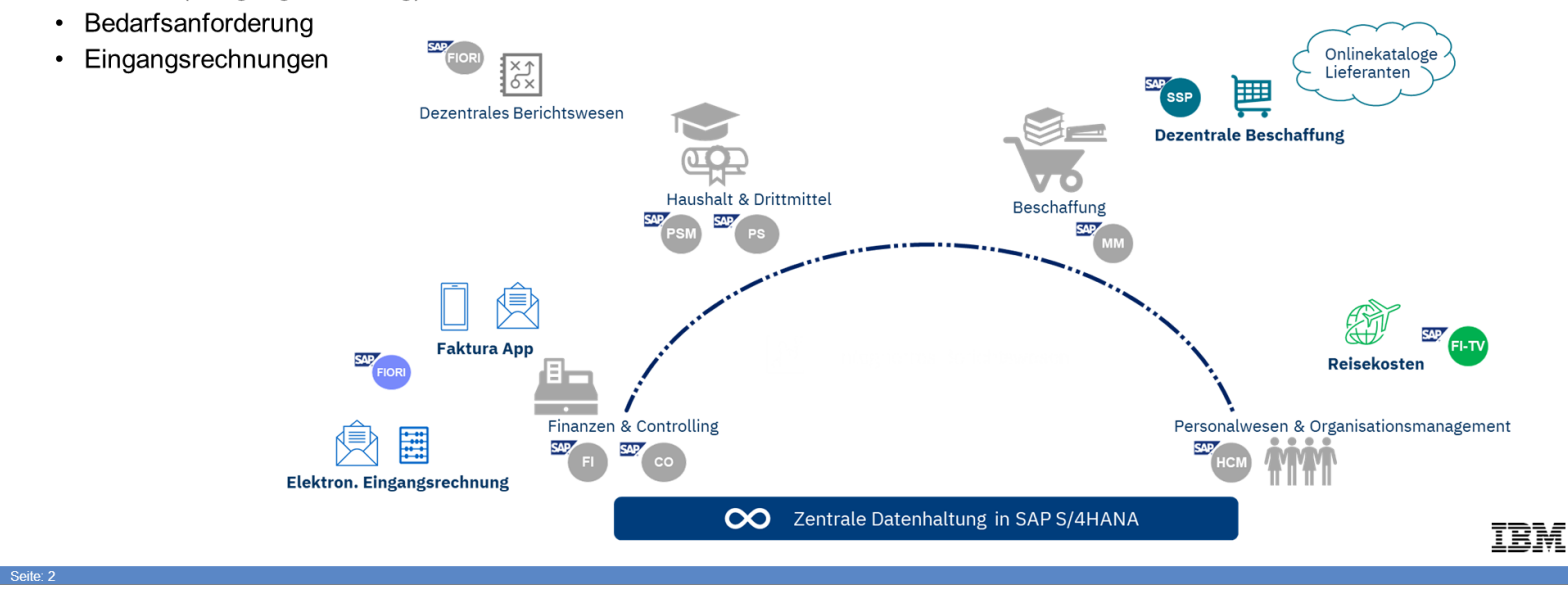

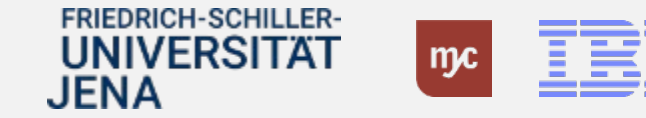

#### **Anlage von Vertreter\_innen**

#### Anlage von Vertreter innen

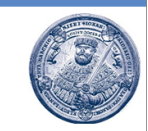

Die Genehmiger für die auf der vorangegangenen Folie aufgelisteten Prozesse werden in SAP automatisch aus dem Organisationsmanagement (z.B. Vorgesetzter) oder den in den einzelnen Geschäftsprozessen kontierten PSP-Elementen (z.B. Feststellungsbefugter, Anordnungsbefugter, usw.) ermittelt.

Eine Person, die als Genehmiger (z.B. Feststellungsbefugter oder Anordnungsbefugter) vorgesehen ist, kann selbständig Vertreter innen für die Genehmigungsaufgaben in SAP anlegen. Die Anlage und Pflege der eigenen Vertreter innen erfolgt in SAP wie folgt:

- Vertreterpflege in der Fiori App "Meine Inbox": In dieser App werden die Vertreter innen für alle Genehmigungsaufgaben im Zusammenhang mit Dienstreiseanträgen und -abrechnungen, Maßnahmenanforderungen (Projektanträge), Fakturavorgängen (Ausgangsrechnungen) und Bedarfsanforderungen gepflegt.
- Vertreterpflege in der Fiori App (xSuite) "Vertreterpflege": In dieser App werden ausschließlich die Vertreter innen für die Genehmigungsaufgaben im Bereich der Eingangsrechnungsbearbeitung gepflegt

Die Vertretung kann in beiden Apps zeitlich befristet oder als Dauervertretung eingerichtet werden.

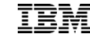

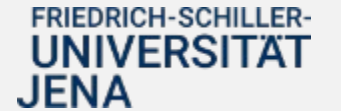

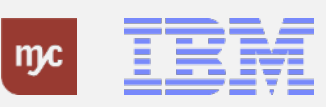

1. Die Anlage und Pflege von Vertreter\_innen für die Bearbeitung von Prüf- und Genehmigungsaufgaben im Zusammenhang mit der Eingangsrechnungsbearbeitung erfolgt über die App (xSuite) **Vertreterpflege** .

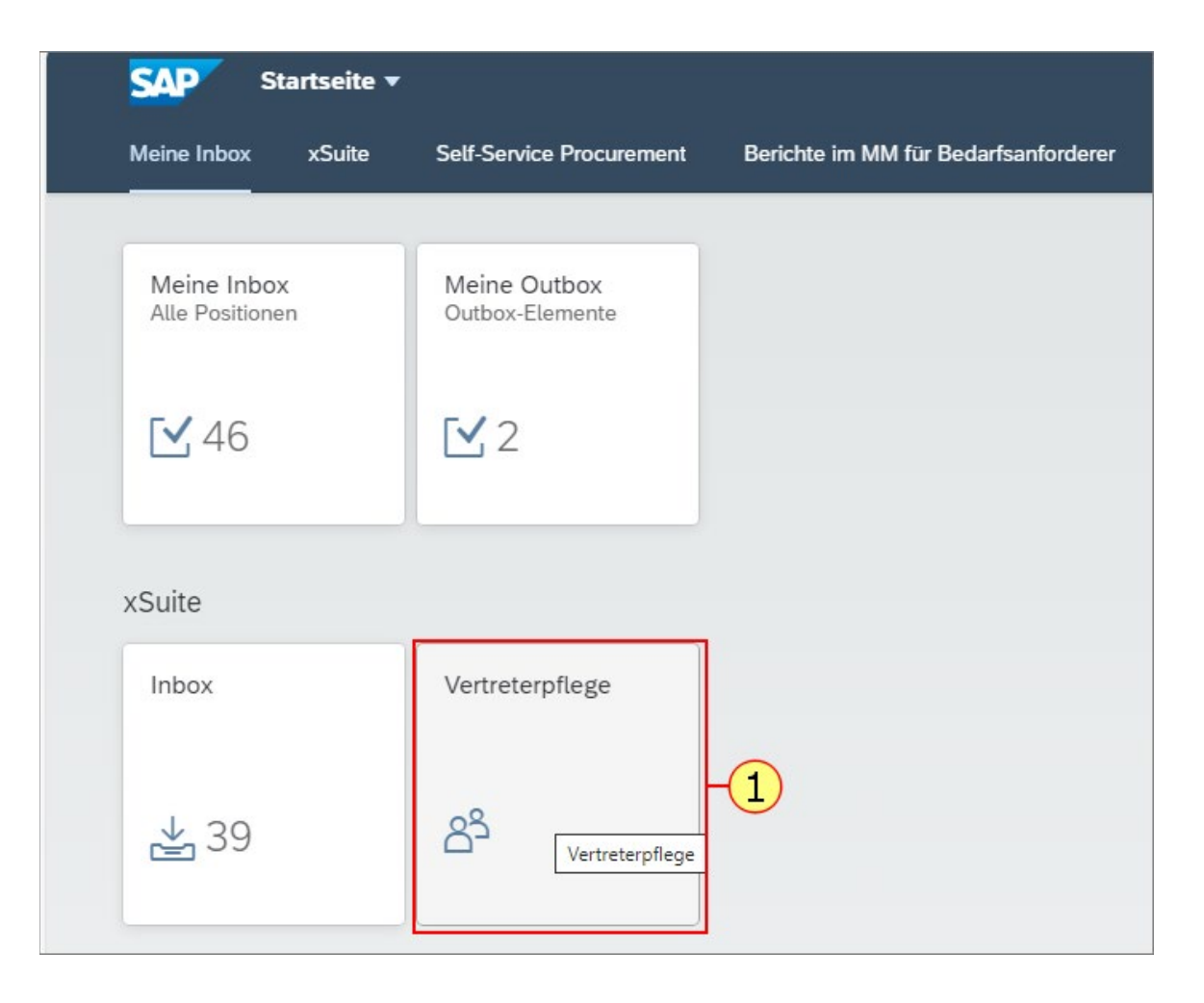

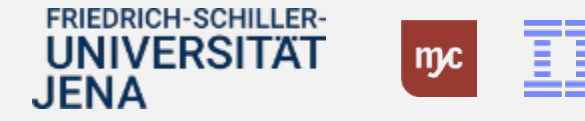

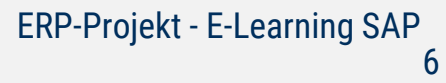

Der Benutzer kann für geplante Abwesenheitszeiten festlegen, wer ihn vertreten soll. Wenn der Benutzer mehrere Rollen hat, kann er pro Rolle festlegen, wer ihn vertreten soll:

#### **SAP** xSuite Vertreterpflege ▼ xSuite Vertreterpflege  $\Box$  Aktiv Beschreibung (Rolle) Anf.datum Enddatum Rolle Ben.typ Benutzer  $\mathbb{C}\mathbb{P}$  $\mathbb{C}^{\square}$  $\Box$ AUS AACO **US** 23.02.2024 圖 23.02.2024 薛 FI Kontrolle  $\mathbb{C}\mathbb{P}$ 画 **AUS** AVAL  $|$  US  $\mathbb{C}\mathbb{P}$ 箘  $\Box$ FI Positionsprüfung 23.02.2024 23.02.2024 **US**  $\mathbb{C}\mathbb{P}$  $\mathbb{C}^{\square}$ 画  $\Box$ **AUS** LACO **MM Kontrolle** 23.02.2024 23.02.2024 É. US  $\mathbb{C}\mathbb{P}$  $\mathbb{C}\mathbb{P}$ 23.02.2024 前  $\Box$ **AUS** LGPO MM Buchen Wareneingang / Anpa. Bestellung 23.02.2024 篇  $\Box$ LVAL MM Positionsprüfung US  $\mathbb{C}\mathbb{P}$  $\mathbb{C}^{\square}$ 23.02.2024 画 23.02.2024 图 AUS<sup></sup>

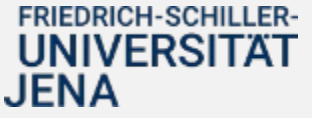

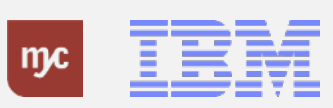

JENA

- **Rolle AACO** / **FI Kontrolle** Prüfung einer Eingangsrechnung ohne Bestellbezug als Feststellungsbefugte\_r
- **Rolle LGPO** / **MM Buchung Wareneingang** / Anpa. Bestellung - Aufforderung zur Buchung des Wareneingangs
	- Hinweis: die Buchung des Wareneingangs muss in der dafür vorgesehenen Fiori App durchgeführt warden
- **Rolle AVAL** / **FI Positionsprüfung** Prüfung einer Eingangsrechnung ohne Bestellbezug als Anordnungsbefugte\_r
- **Rolle LACO** / **MM Kontrolle** Prüfung einer Eingangsrechnung mit Bestellbezug als Feststellungsbefugte\_r
- **Rolle LVAL** / **MM Positionsprüfung** Prüfung einer Eingangsrechnung mit Bestellbezug als Anordnungsbefugte\_r

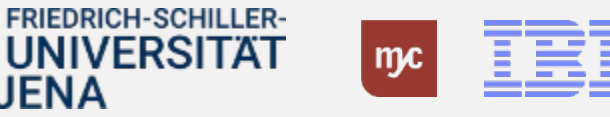

#### **SAP** xSuite Vertreterpflege ▼

#### xSuite Vertreterpflege

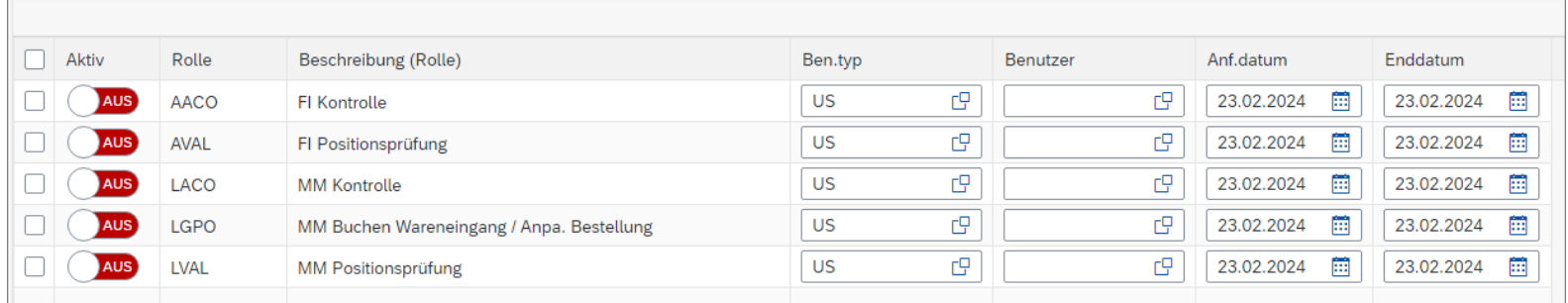

In der Spalte "Aktiv" wird pro Rolle gesteuert, ob eine Vertretungszuordnung aktiv (An) oder inaktiv (Aus) ist.

#### **SAP** xSuite Vertreterpflege ▼ xSuite Vertreterpflege Aktiv  $\Box$ Rolle Beschreibung (Rolle) Ben.typ Anf.datum Enddatum Benutzer AUS  $\Box$ AACO **US** c c9 23.02.2024 **EE** 匾 FI Kontrolle 23.02.2024 AUS  $\mathbb{C}\mathbb{P}$ c9  $\Box$ AVAL FI Positionsprüfung **US** 23.02.2024 图 23.02.2024 曲 **US**  $\mathbb{C}\mathbb{P}$ c 23.02.2024 图 23.02.2024 篇  $\Box$ **AUS** LACO **MM Kontrolle US**  $\mathbb{C}\mathbb{P}$ c 23.02.2024 图 23.02.2024 篇  $\Box$ **AUS** LGPO MM Buchen Wareneingang / Anpa. Bestellung **US** c9  $\mathbb{C}\mathbb{P}$ 画  $\Box$ AUS<sup>)</sup> LVAL 23.02.2024 23.02.2024 雦 MM Positionsprüfung

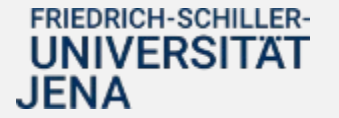

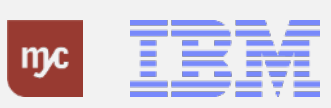

In **den Spalten "Rolle" und "Beschreibung (Rolle)"** werden die im Workflow vorhandenen Rollen (technisch) und ihre Beschreibung (fachlich) angezeigt, für die die Vertreter individuell gepflegt und aktiviert werden können.

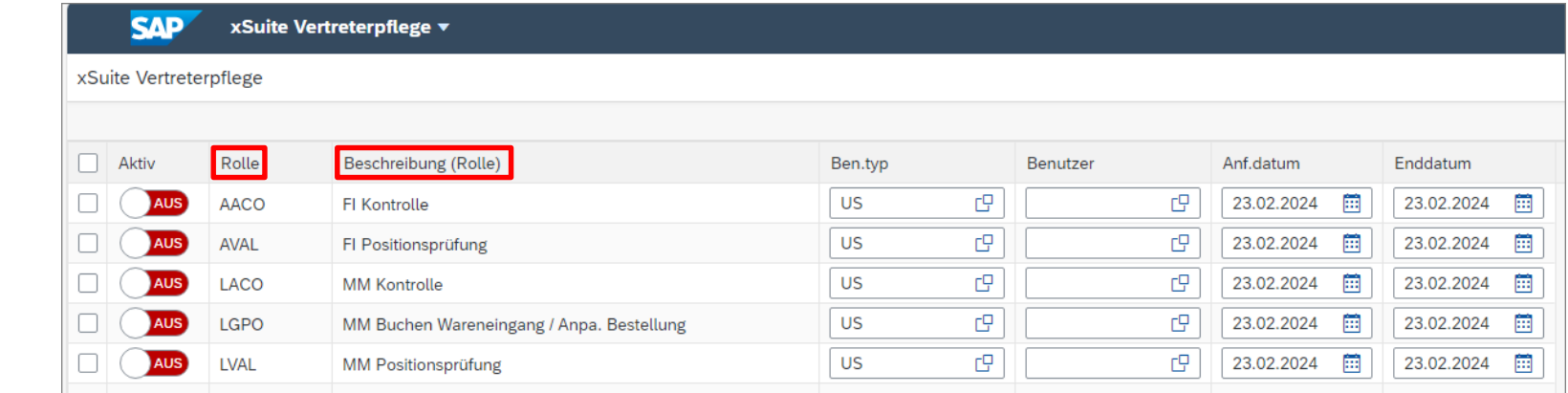

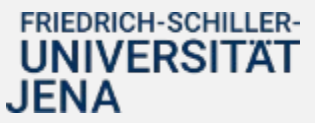

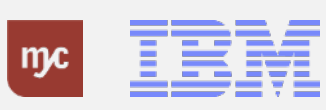

Die **Spalte "Benutzertyp"** zeigt an, ob die Vertretung ein einzelner Benutzer (US) od eine Benutzergruppe (GR) ist.

**WICHTIG**: An der Uni Jena werden im Moment nur Benutzer (US) für die Vertreterpflege verwendet.

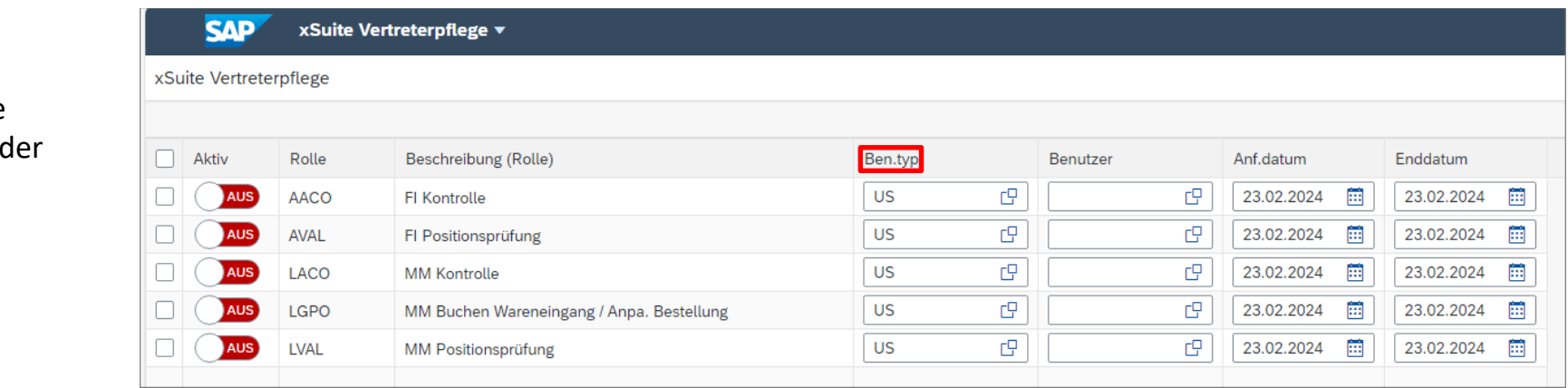

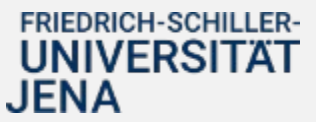

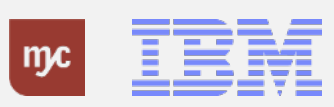

In der **Spalte "Benutzer"** wird die Vertretung angezeigt. An der Uni Jena wird die Vertretung immer durch einen konkreten Benutzer dargestellt.

#### xSuite Vertreterpflege ▼ **SAP**

#### xSuite Vertreterpflege

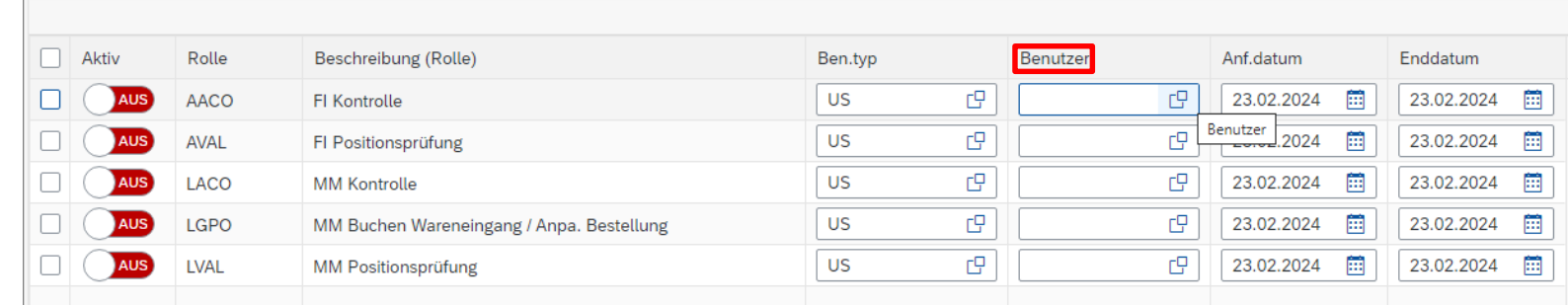

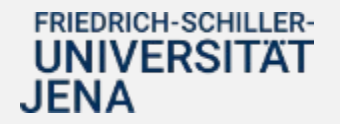

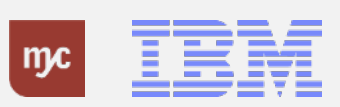

2. Die Angabe der Vertretung kann direkt durch Eingabe der Uni-ID (URZ-Loginkennzeichen) oder durch den Aufruf der Suchhilfe und der Auswahl der Vertretung z.B. anhand des Nachnamens erfolgen. Die Suchhilfe wird durch Klick auf Wertehilfe einblenden  $\Box$  aufgerufen.

#### xSuite Vertreterpflege ▼ **SAP** xSuite Vertreterpflege  $\Box$  Aktiv Rolle Beschreibung (Rolle) Ben.typ Benutzer Anf.datum Enddatum  $(2)$  $\Box$ US  $\mathbb{C}\mathbb{P}$ 簈 画  $\Box$ 23.02.2024 23.02.2024 **AUS** AACO FI Kontrolle Benutzer<br>---------------2024 **US**  $\mathbb{C}\mathbb{P}$  $\mathbb{C}\mathbb{P}$ 画 箘  $\Box$ **AUS AVAL** FI Positionsprüfung 23.02.2024  $\mathbb{C}\!\mathbb{P}$ cg 画  $\Box$ AUS LACO **MM Kontrolle US** 23.02.2024 23.02.2024 曲  $\mathbb{C}^{\square}$ **US** cg 筁 曲  $\Box$ **AUS** LGPO MM Buchen Wareneingang / Anpa. Bestellung 23.02.2024 23.02.2024 **US**  $\mathbb{C}^{\square}$  $\mathbb{C}\mathbb{P}$ 簈 **EE**  $\Box$ AUS **LVAL MM Positionsprüfung** 23.02.2024 23.02.2024

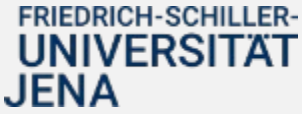

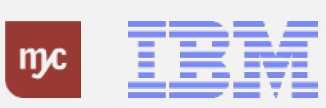

3. Mit dem Aufruf der Wertehilfe öffnet sich ein Pop-Up Fenster, in dem die Vertretung z.B. anhand des Vor- und/oder des Nachnamens gesucht werden kann. Im folgenden Beispiel wird der Benutzer Susi Müller als Vertretung gesucht. Die Suche erfolgt anhand des Nachnamens.

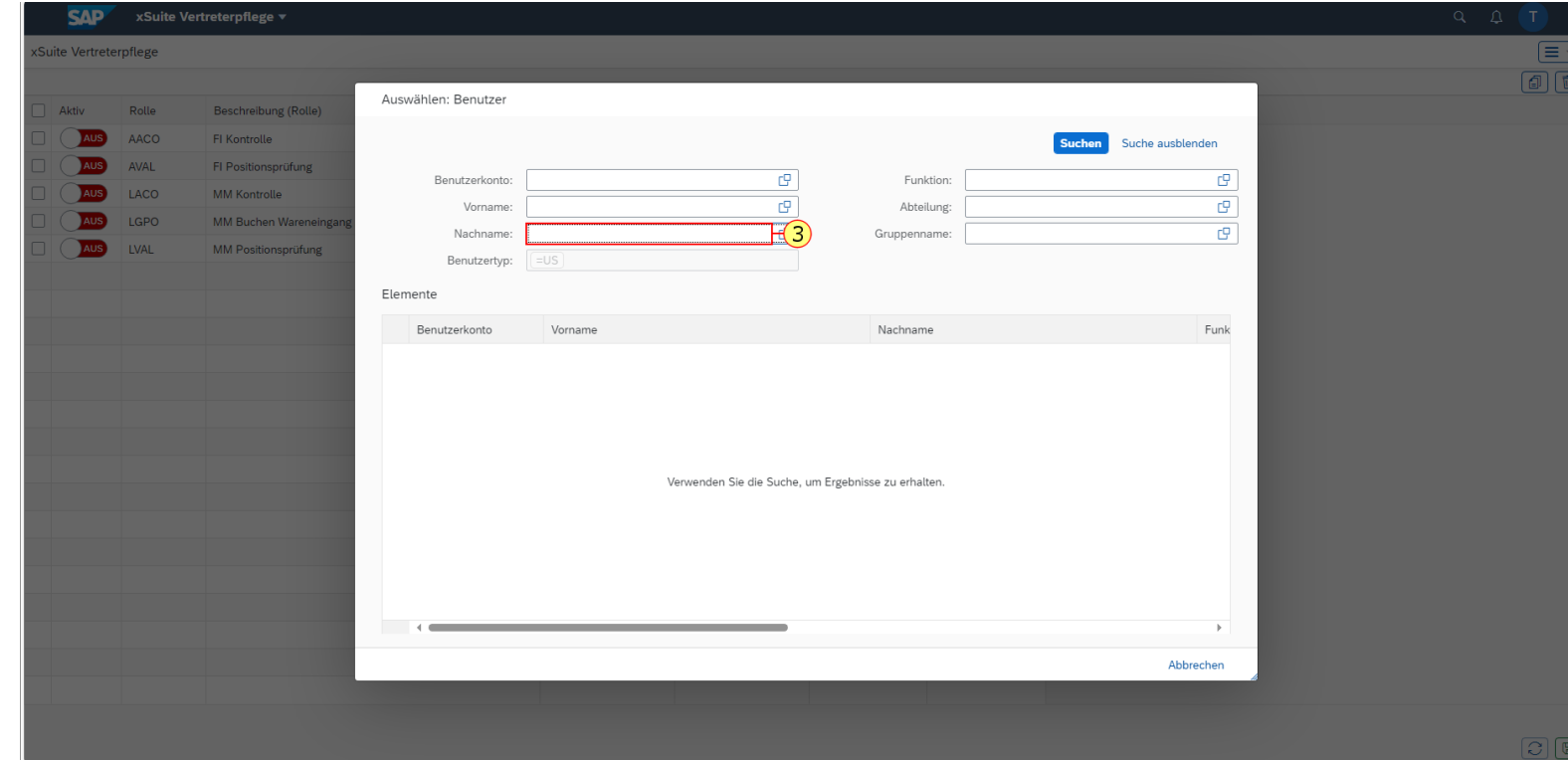

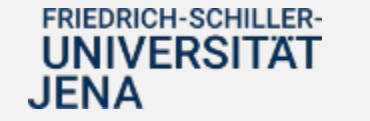

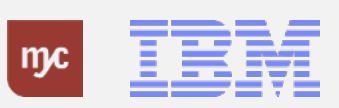

4. Nach Eingabe der relevanten Suchkriterien (hier Nachname) wird die Suche über den Button Suchen ausgeführt.

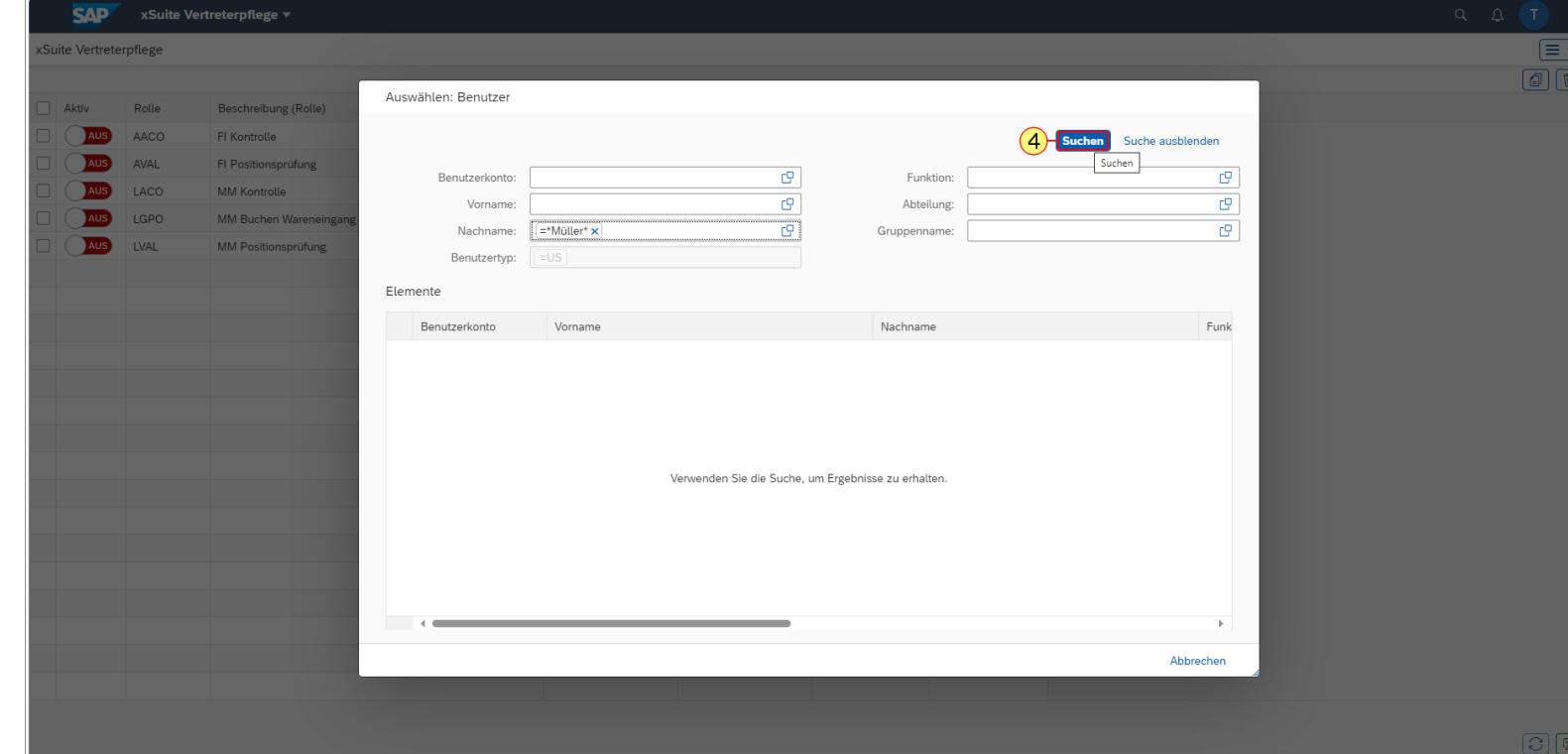

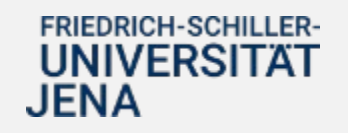

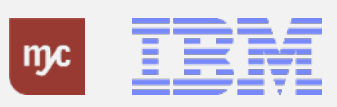

5. Das Ergebnis der Suche wird hier angezeigt. Aus der Ergebnisliste kann der relevante Benutzer durch Anklicken (hier Benutzerkonto JI58LEK ) ausgewählt bzw. als Vertretung übernommen werden.

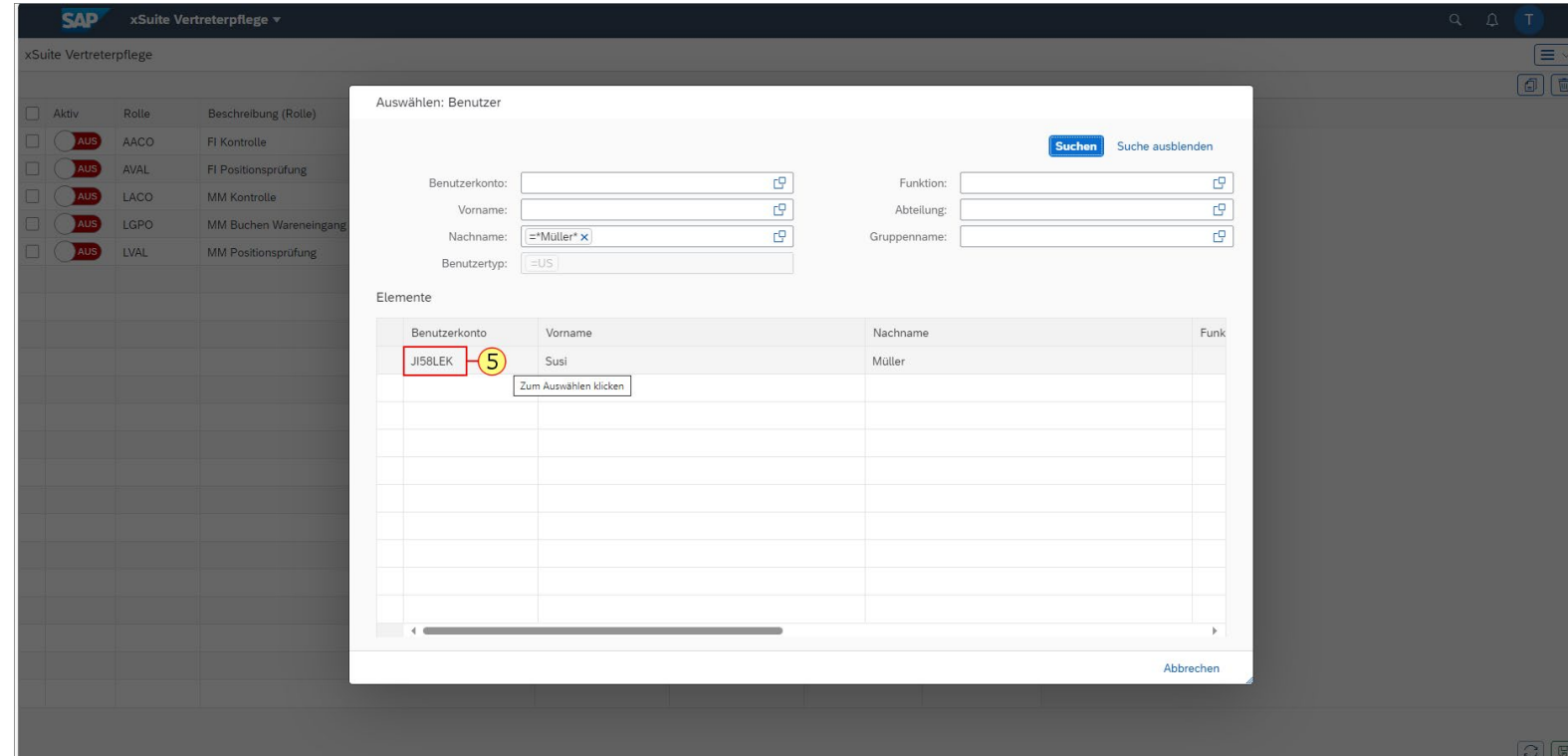

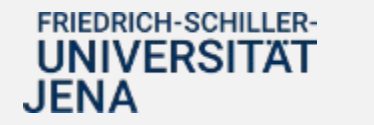

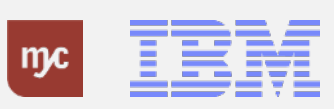

6. Für die unterschiedlichen Rollen in der Eingangsrechnungsbearbeitung können bei Bedarf unterschiedliche Vertreter eingerichtet werden. Im nachfolgenden Beispiel soll für die Aufgabe der Wareneingangsbuchung ein anderer Benutzer als Vertretung hinterlegt werden als in der bereits gepflegten Rolle für die FI Kontrolle. Dieser Vertreter wird wieder über die Funktion Wertehilfe einblenden  $G$  gesucht.

#### **SAP** xSuite Vertreterpflege ▼ xSuite Vertreterpflege  $\Box$ Aktiv Beschreibung (Rolle) Anf.datum Enddatum Rolle Ben.typ Benutzer **US**  $\mathbb{C}\mathbb{P}$  $\mathbb{C}\mathbb{P}$ 靈  $\Box$ **AUS** AACO JI58LEK 23.02.2024 23.02.2024 曲 FI Kontrolle AUS **US**  $\Box$ c 篇 篇  $\Box$ **AVAL** FI Positionsprüfung 23.02.2024 23.02.2024  $\mathbb{C}^{\square}$  $\mathbb{C}\mathbb{P}$ 画 AUS LACO **MM Kontrolle US** 画  $\Box$ 23.02.2024 23.02.2024  $6H<sub>F</sub>$ c9 画  $\Box$ **AUS** LGPO MM Buchen Wareneingang / Anpa. Bestellung **US** 23.02.2024 23.02.2024 圃  $\boxed{C}$  Benutzer 2.2024  $\Box$ **AUS LVAL US**  $\Box$ â. 23.02.2024 画 **MM Positionsprüfung**

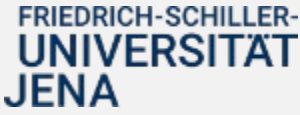

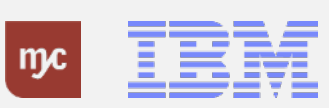

7. Nach Eingabe des Nachnamens wird die Suche über den Button suchen ausgeführt.

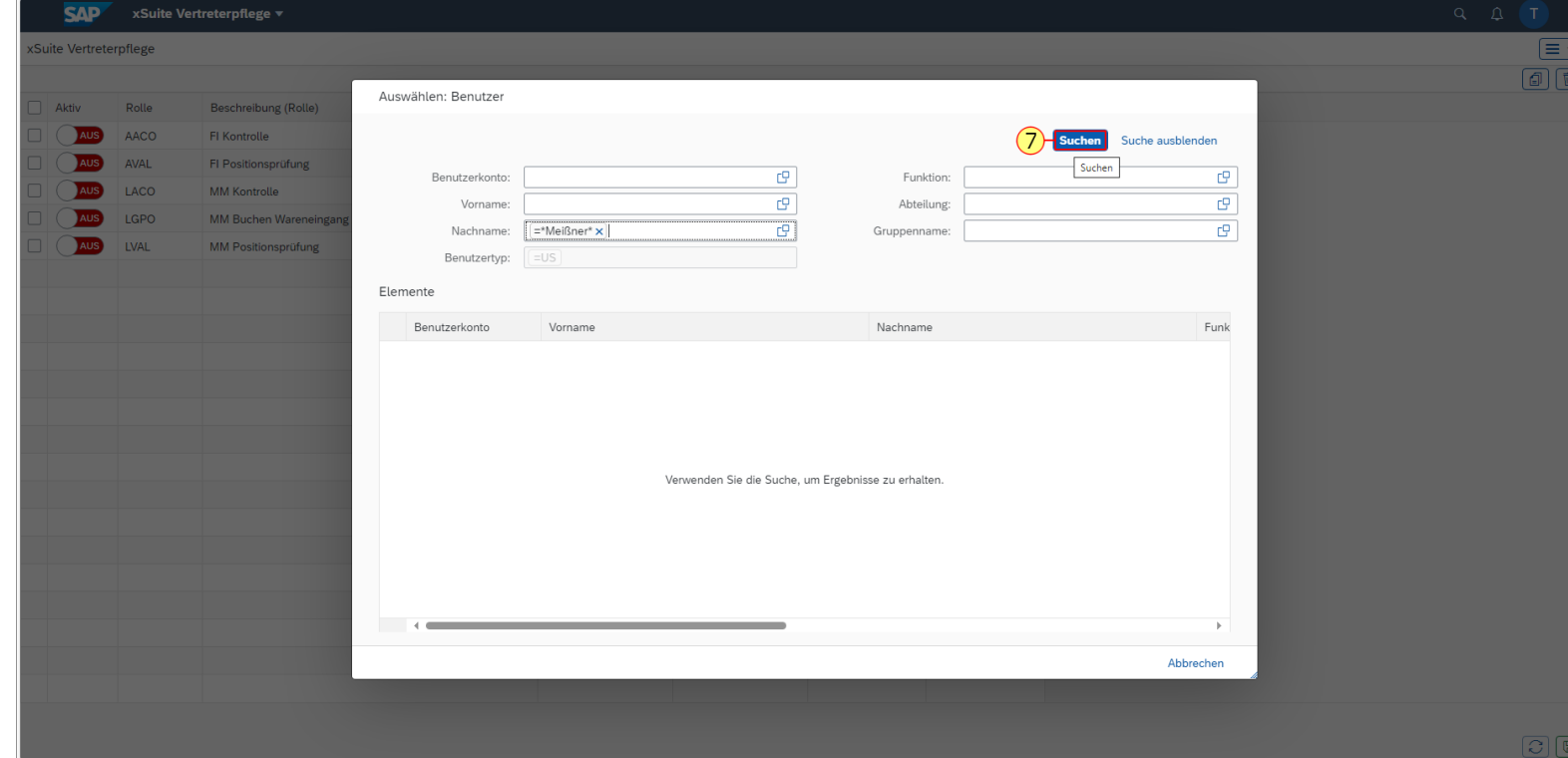

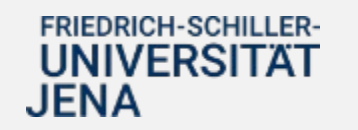

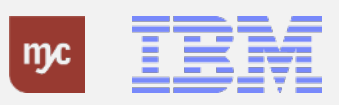

8. Das Ergebnis der Suche wird hier angezeigt. Aus der Ergebnisliste kann der relevante Benutzer durch Anklicken (hier Benutzerkonto VA53KEL ) ausgewählt bzw. als Vertretung übernommen werden.

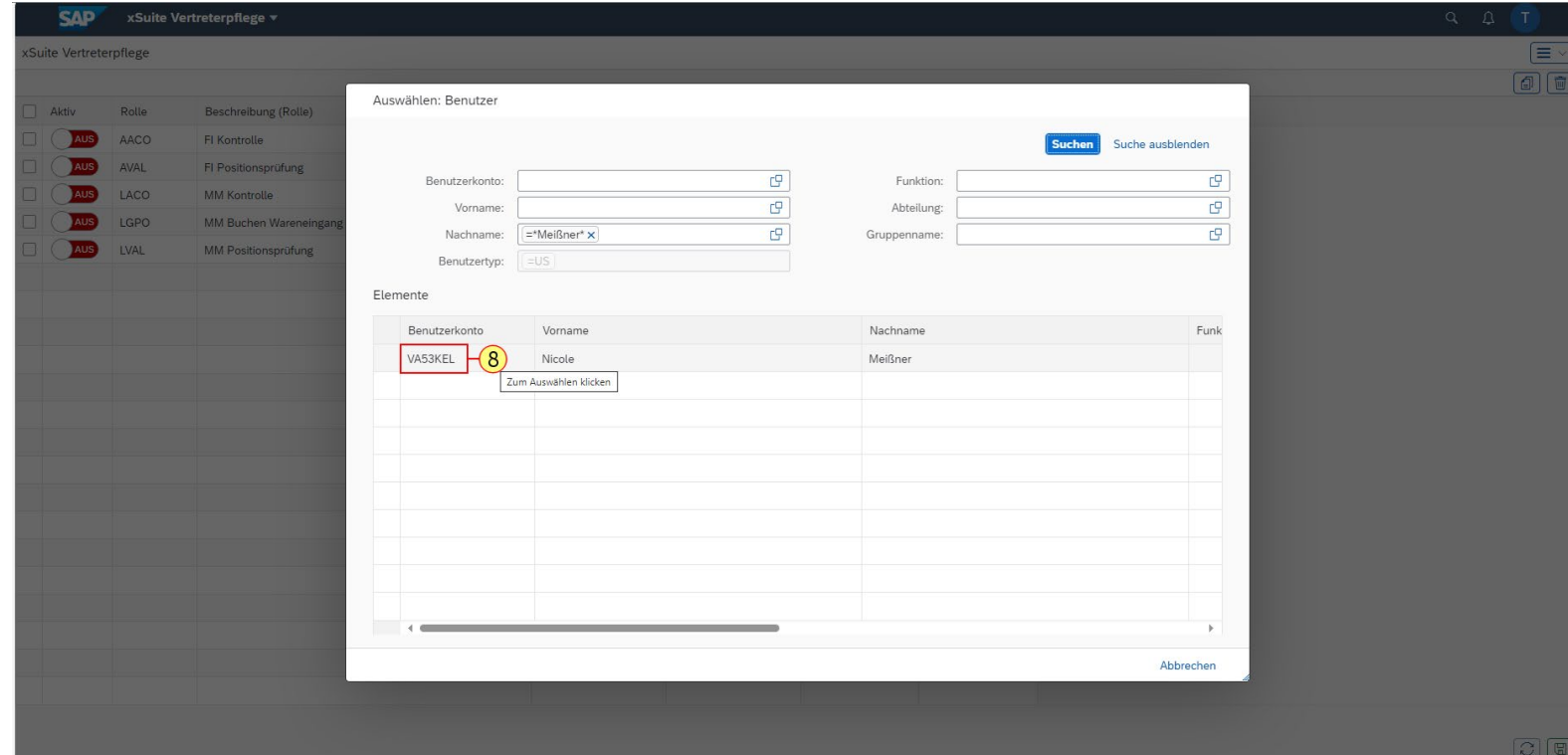

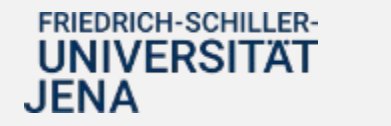

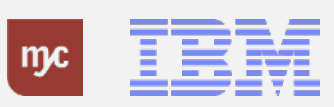

9. Werden verschiedene Rollen von gleid Vertretern wahrgenommen, kann die für Rolle bereits ausgewählte Vertretung markiert und mit der Tastenkombination **+ c** kopiert werden.

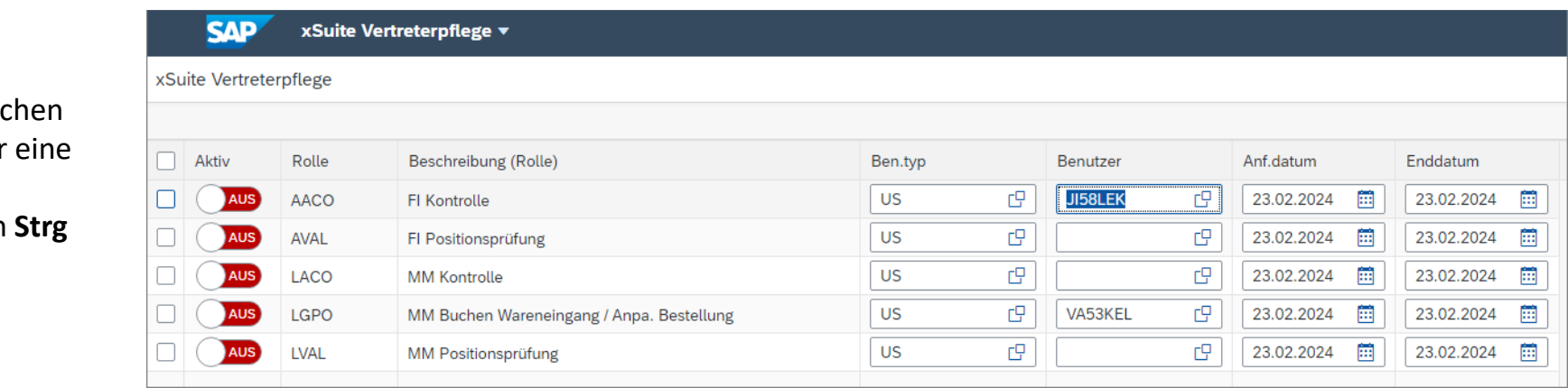

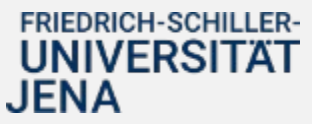

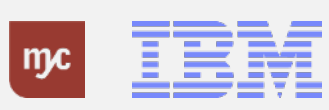

10. Danach wählen Sie die Zeile aus, in der kopierte Benutzer ebenfalls als Vertretung eingetragen werden soll und fügen den kopierten Wert mit der Tastenkombination **Strg + v** ein.

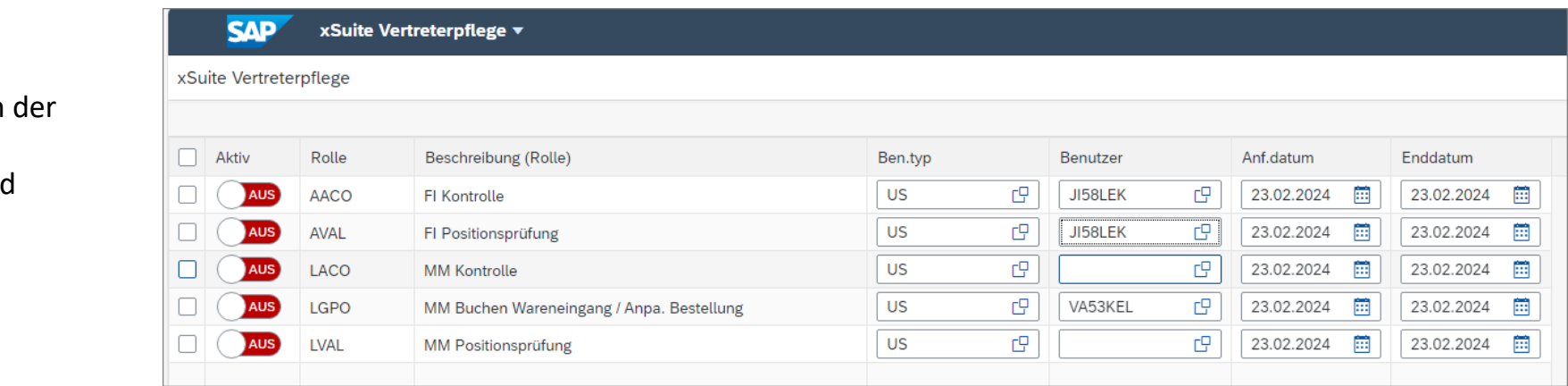

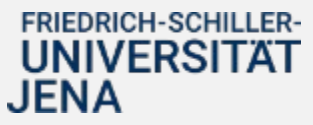

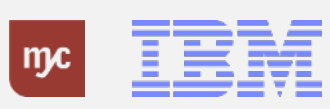

11. In der Spalte "Anfangsdatum" wird Datum angezeigt, an dem eine Vertretu startet. Das Datum wird für eine noch n gepflegte Vertretung mit dem Tagesdatu vorbelegt und kann durch Eingabe eines abweichenden Datums manuell überschrieben werden. Alternativ kann Datum über den Kalender ausgewählt werden.

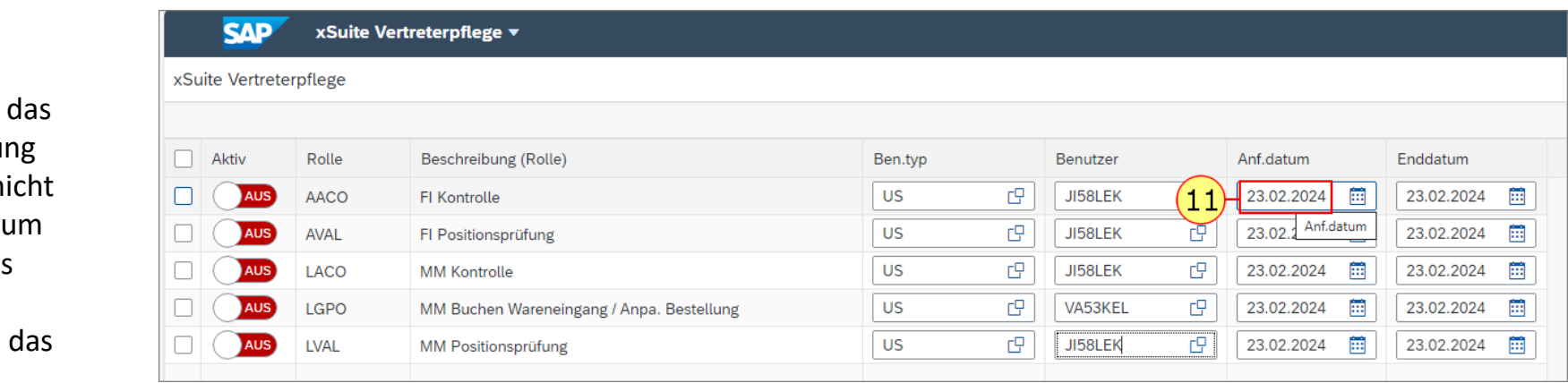

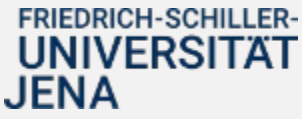

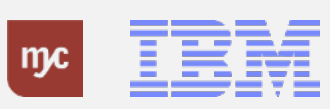

12. In der Spalte "Enddatum" wird da Datum angezeigt, an dem eine Vertret endet. Für noch nicht gepflegte Vertre wird auch hier das Tagesdatum vorges und kann durch Auswahl des Feldes und manuellen Eintrag eines anderen Dat oder durch Aufruf der Kalenderfunkti angepasst werden.

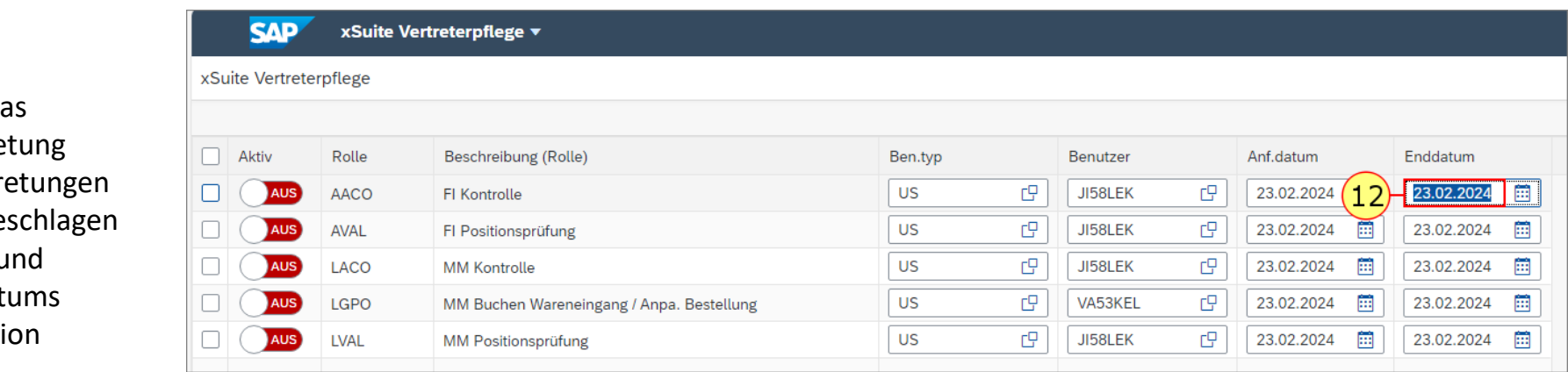

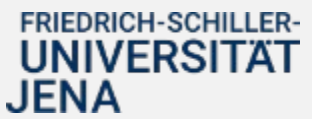

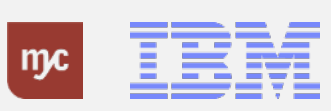

13. Das Anfangs- und Enddatum kann für jede Rolle individuell gepflegt/eingetragen werden oder mit der Tastenkombination **Strg + c** aus einer bereits gepflegten Zeile kopiert....

14. ... und mit der Tastenkombination **Strg + v** in alle anderen relevanten Zeilen eingefügt werden.

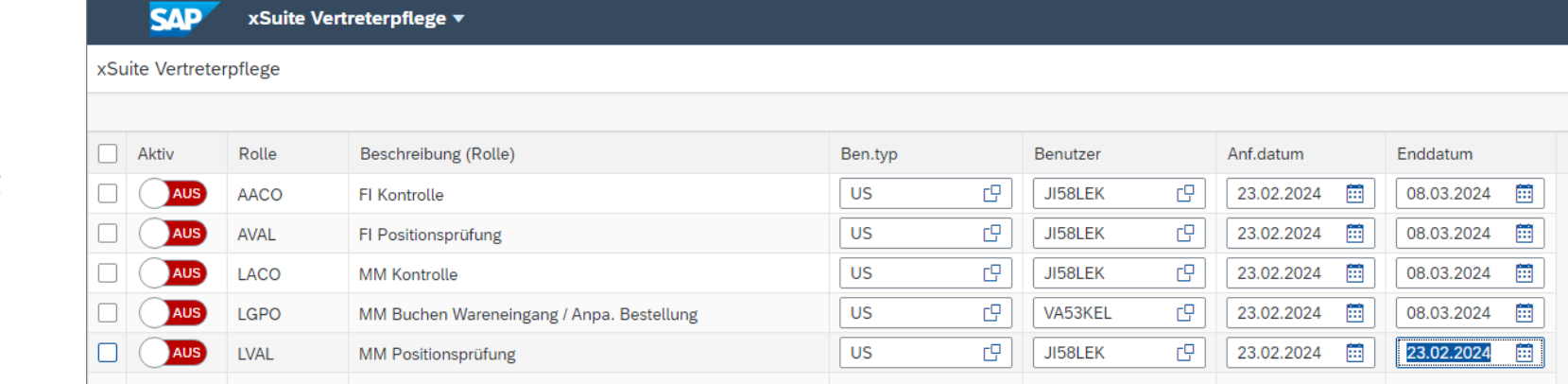

#### FRIEDRICH-SCHILLER-**UNIVERSITAT JENA**

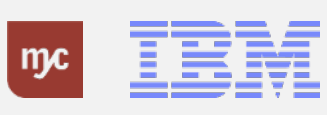

15. Sollen für eine Rolle mehrere Vertretungen definiert werden, kann der bereits vorhandene Eintrag für die Rollen kopiert werden. Dafür muss die relevante Rolle zunächst durch klicken auf ⊠ markiert werden.

16. Danach kann die Rolle durch Klicken auf Vertreter-Eintrag kopieren **a** kopiert werden.

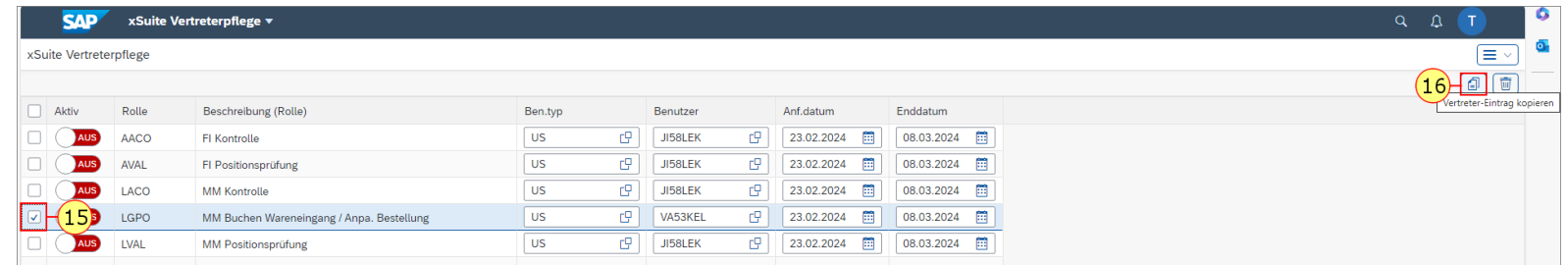

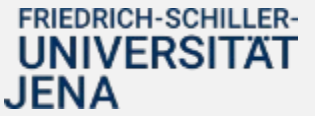

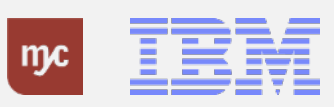

17. Für den kopierten Eintrag kann die Vertretung dann wieder durch direkten Eintrag der Uni-ID (URZ-Loginkennzeichen) oder durch Suche des Benutzers über die Wertehilfe ausgewählt werden.

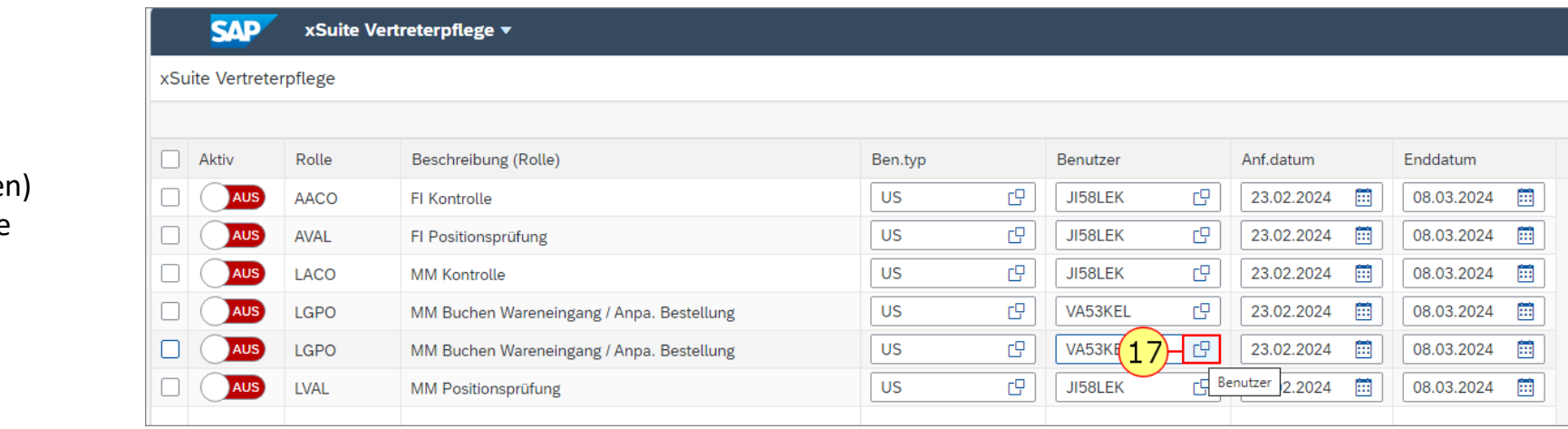

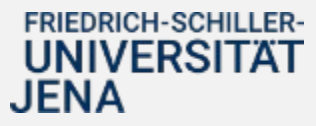

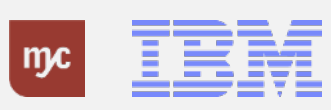

18. Über den Button **in kann eine ggf.** fehlerhaft angelegte Vertretung wieder gelöscht werden.

**Hinweis**: Mindestens ein Vertreter-Eintrag pro Rolle muss vorhanden sein

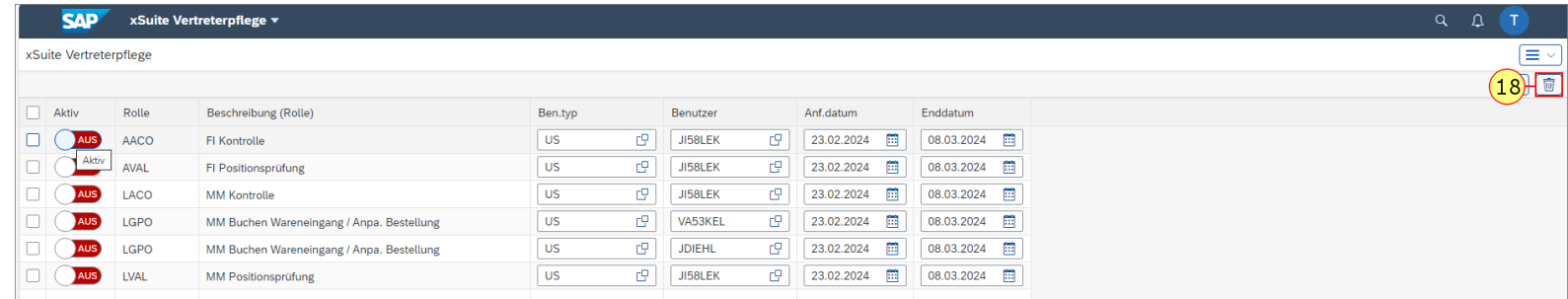

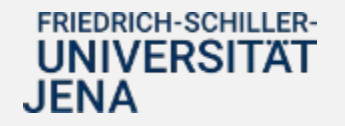

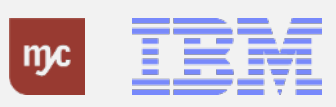

19. Um die Vertretung zu aktivieren, muss der Schalter in der Spalte "Aktiv" von "Aus" auf "An" gesetzt werden.

#### **SAP** xSuite Vertreterpflege ▼

#### xSuite Vertreterpflege

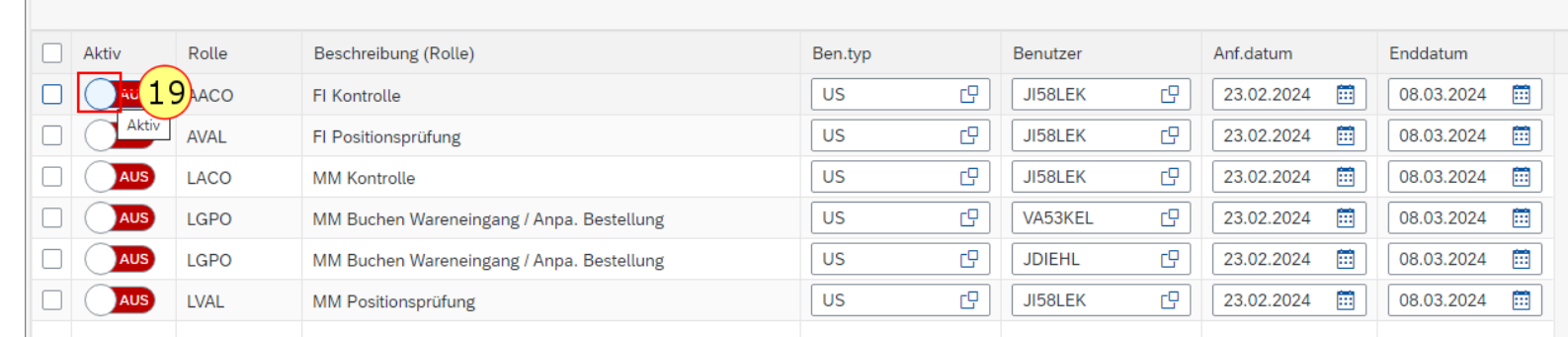

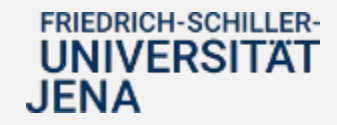

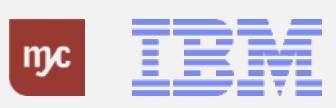

20. Mit dem Button Sichern **a** werden alle Änderungen gespeichert.

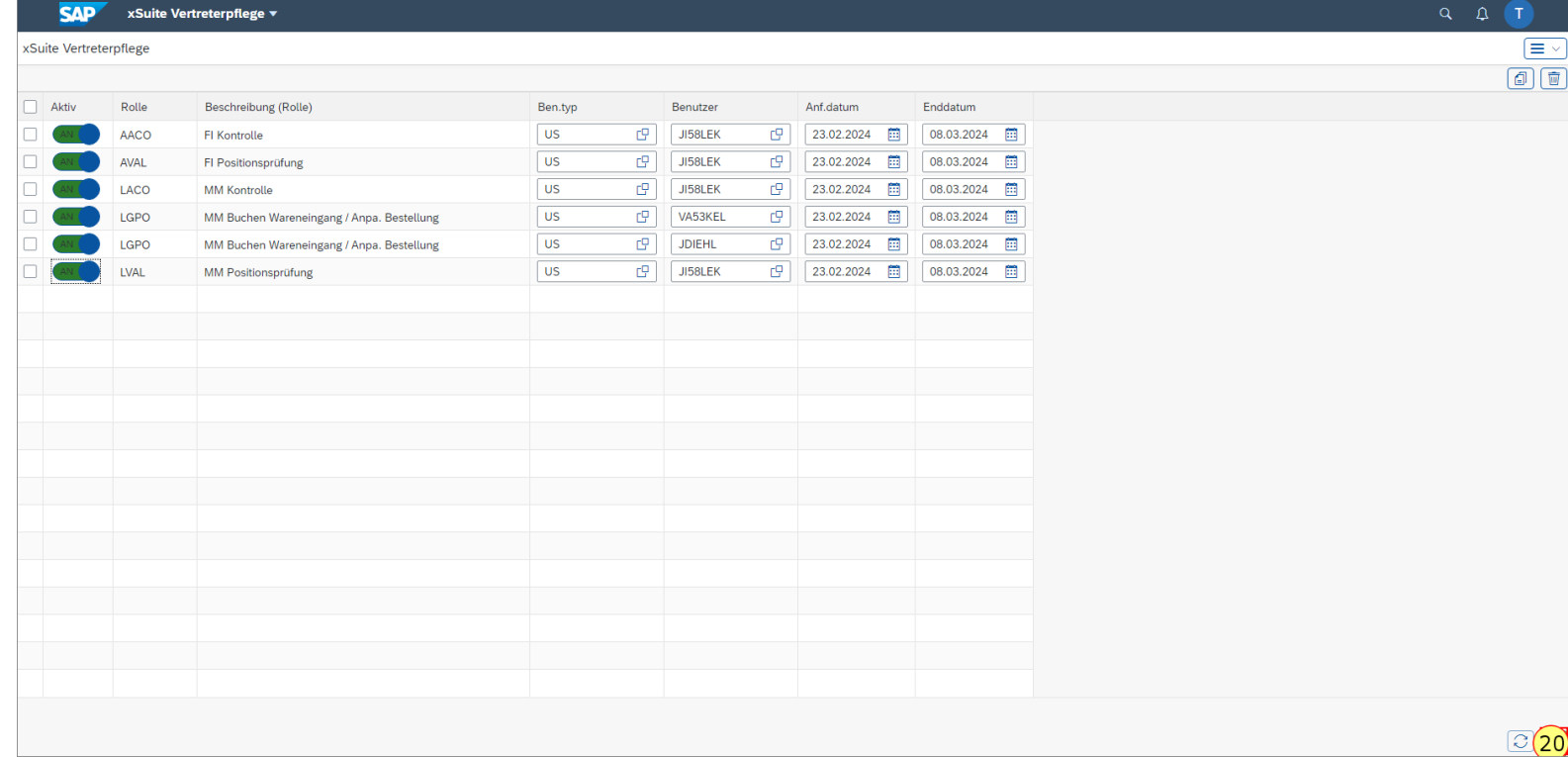

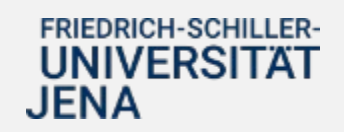

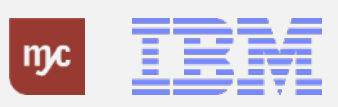

**Vielen Dank für Ihre Aufmerksamkeit**

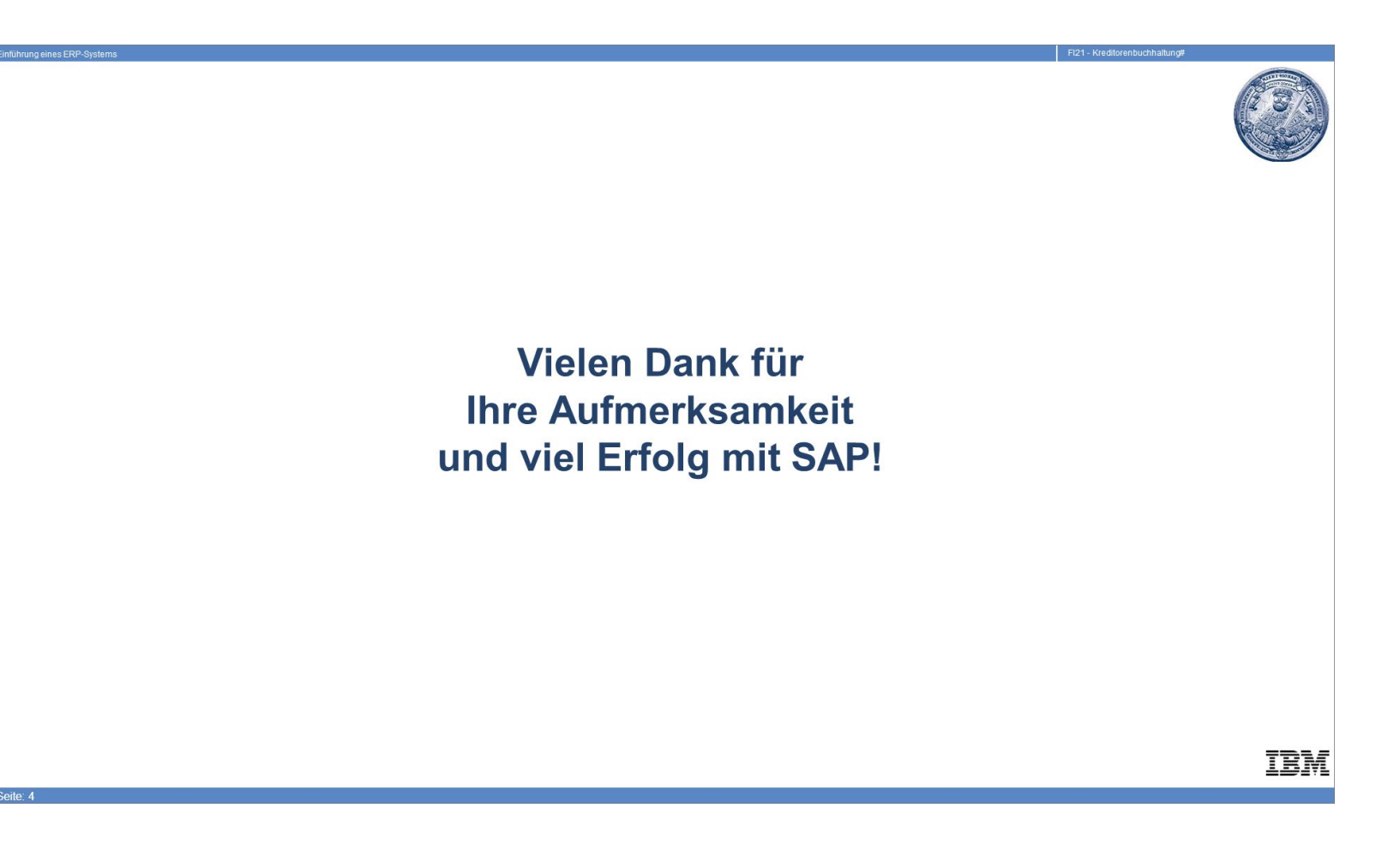

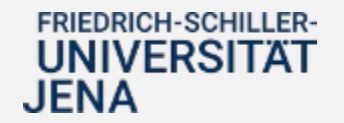

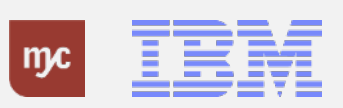

ERP-Projekt - E-Learning SAP 30